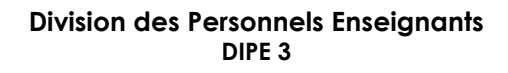

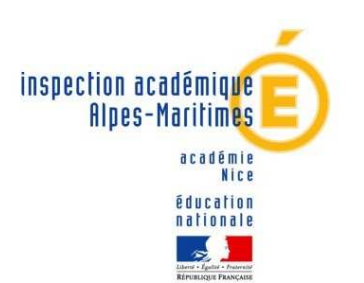

 **Service F.C. : 04.93.72.63.29 M. Pouilly Olivier : 04.93.72.63.48**

# **PLAN DE FORMATION 2010-2011 MODALITES D'INSCRIPTION**

### **Vous devez effectuer votre inscription sur Internet**

# **ATTENTION :**

**I-** *les professeurs des écoles stagiaires ne sont pas concernés.* 

**II-** *Si vous occupez un poste de Z.I.L. ou de BD, vous ne pourrez pas vous inscrire sur Internet : une procédure spécifique est à suivre : imprimé papier à télécharger sur le site de l'IA (également transmis aux écoles), à remplir et à renvoyer au service de la Formation Continue, fax : 04 93 72 63 22.*

**Pour chaque stage, consultez la rubrique « public concerné ».** 

### **1. Les stages « PUBLIC DESIGNE » :**

- Ils concernent un public précis déjà connu des services départementaux,
- Le responsable désigne lui-même les participants pour accompagner un travail en cours (mission départementale)

## *Vous n'avez donc pas à vous inscrire à ces stages.*

## **2. Les stages à « CANDIDATURE INDIVIDUELLE »**

Pour ces actions**,** il convient de s'inscrire par INTERNET selon les modalités suivantes :

saisie des vœux pendant la période du **13 au 26 Septembre 2010** inclus.

Vous n'aurez pas accès aux inscriptions en dehors de ces dates.

**Adresse d'inscription : http://services.ac-nice.fr**

**Rubrique :** Cliquer sur **Services proposés aux élèves et personnels de l'Education Nationale**

**Rubrique** : Cliquez sur **Plan Académique de Formation CLIQUEZ SUR : P.A.F. 1er degré CLIQUEZ sur « Accès au PAF des Alpes Maritimes »** 

*Avant de commencer, préparez votre NUMEN et les numéros des stages qui vous intéressent* 

### *Vérifiez bien qu'il ne s'agit pas de stages à public désigné*

Déroulement d'une inscription sur la page d'accueil GAIA :

- Sélectionner **« inscription individuelle »**
- Renseignez votre numen **puis « suivant »**
- Renseignez le niveau de votre classe (ex : GS, CE1, CM1…) **puis « suivant »**
- Sélectionnez **« rechercher »**, vous avez 5 vœux possibles
- Renseignez le numéro de stage dans la rubrique **«** identifiant **» puis « suivant »**
- **Cliquez sur le libellé du stage qui apparaît** pour continuer
- Sélectionnez un **motif** pour chaque dispositif choisi
- Faites **« suivant »** à l'écran qui s'affiche

A ce stade, **si vous n'obtenez rien (=page affichée sans la case « suivant »), c'est que vous ne pouvez pas vous inscrire à ce stage. Faites « précédent » plusieurs fois et sélectionnez un nouveau stage.** 

• Le libellé du stage s'affiche, votre 1er vœu est enregistré.

**Pour s'inscrire à d'autres stages, faites « rechercher » et reprenez la même procédure.** 

- **Pour clôturer vos inscriptions, faites « classer »**  Vous numérotez vos stages par ordre de priorité **puis « suivant »**
- Relisez **puis confirmer vos vœux**
- Une **clé d'inscription** vous est attribuée. **Notez-la soigneusement.**

Vous pouvez l'utiliser pour accéder de nouveau à votre dossier et modifier votre inscription**.** 

Elle pourra vous être demandée pour justifier une inscription au plan de formation.

#### **En cas de difficultés, vous pouvez contacter le service de la formation continue : 04 93 72 63 29 OU 04 93 72 63 48**